# **Hoe researcher identifiers toevoegen in je Academisch dossier?**

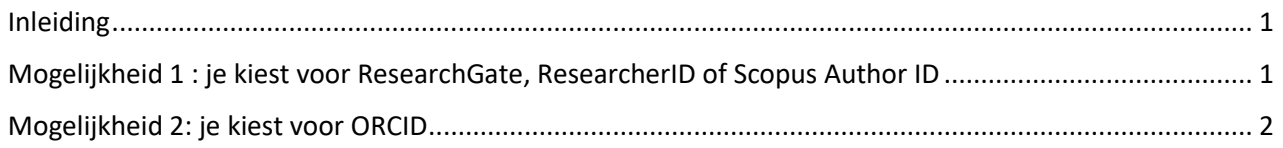

### <span id="page-0-0"></span>**Inleiding**

Log in op je [Academisch dossier](https://wetdos.uhasselt.be/) met je UHasselt user-id en paswoord. Klik in de linkernavigatiebalk op Dossier Onderzoek en selecteer "Researcher identifiers".

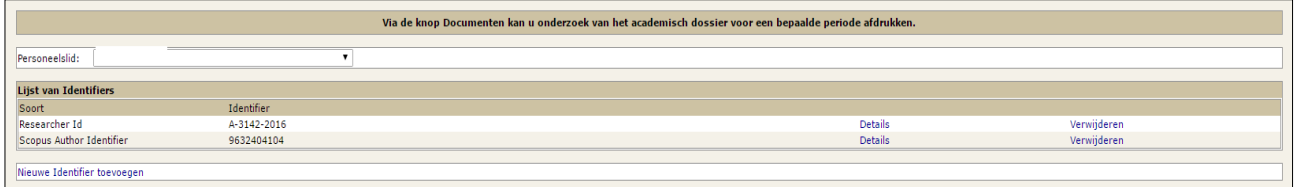

Klik op "Nieuwe Identifier toevoegen".

Op het volgende scherm kies je uit de dropdownlijst de soort identifier (bijvoorbeeld ORCID):

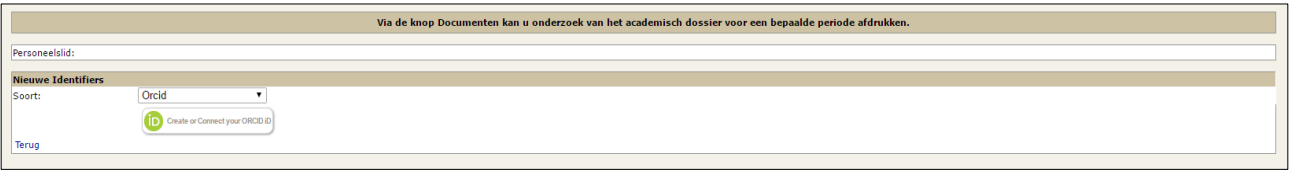

## <span id="page-0-1"></span>**Mogelijkheid 1 : je kiest voor ResearchGate, ResearcherID of Scopus Author ID**

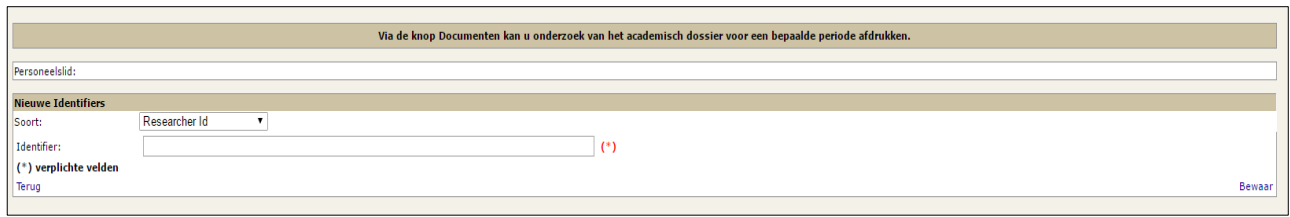

Vul het nummer van de identifier in het vakje Identifier in. Klik daarna op "Bewaar". Je krijgt vervolgens een scherm te zien met de details van de identifier.

Vink al dan niet aan of je identifier zichtbaar wordt op het [FRIS portaal](https://www.researchportal.be/nl) en/of op de [UHasselt Wie-is-Wie.](https://www.uhasselt.be/nl/wie-is-wie) Klik vervolgens op "Zichtbaarheid bewaren".

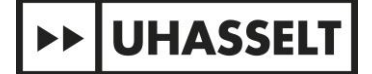

Om terug te gaan naar het beginscherm, klik je op "Terug".

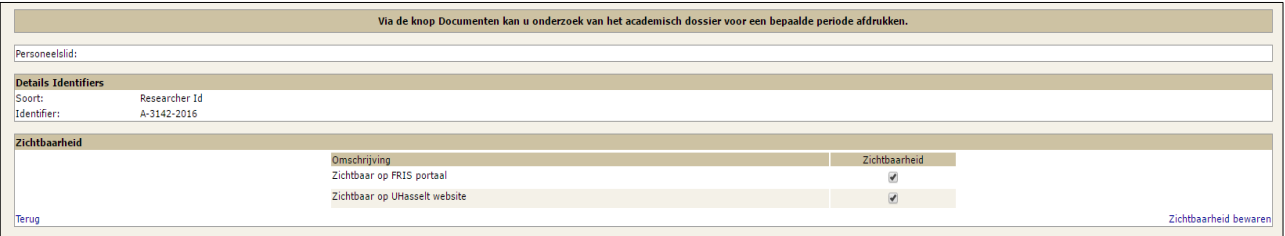

### <span id="page-1-0"></span>**Mogelijkheid 2: je kiest voor ORCID**

Klik op de link "Create or connect your ORCID iD". Op het volgende scherm vink je aan welke rechten je toekent aan UHasselt:

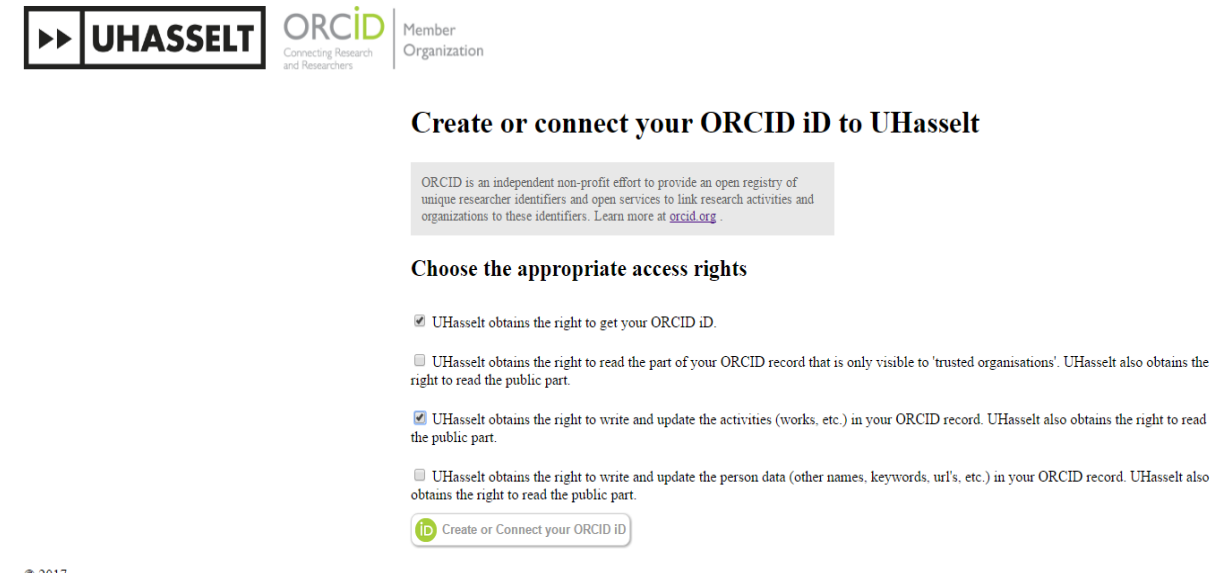

 $© 2017$ 

Opdat UHasselt de mogelijkheid krijgt om je documenten opgenomen in de Document Server eenvoudig te versturen naar je ORCID profiel, vink je het eerste en het derde vakje aan:

- UHasselt obtains the right to get your ORCID iD
- UHasselt obtains the right to write and update the activities (works, etc.) in your ORCID record. UHasselt also obtains the right to read the public part.

Het versturen kan volledig automatisch, of je kan ervoor kiezen dat je zelf bepaalt welke publicaties naar ORCID doorstromen. Meer info vind je in de volgend[e handleiding.](https://www.uhasselt.be/nl/universiteitsbibliotheek/onderzoek/hulppagina-document-server-uhasselt#anch-147-handleidingen-ds)

Klik vervolgens op "Create or Connect your ORCID ID". Je krijgt dan één van de volgende schermen te zien. Indien dat niet het geval is, controleer dan of er geen pop-up venster geblokkeerd wordt.

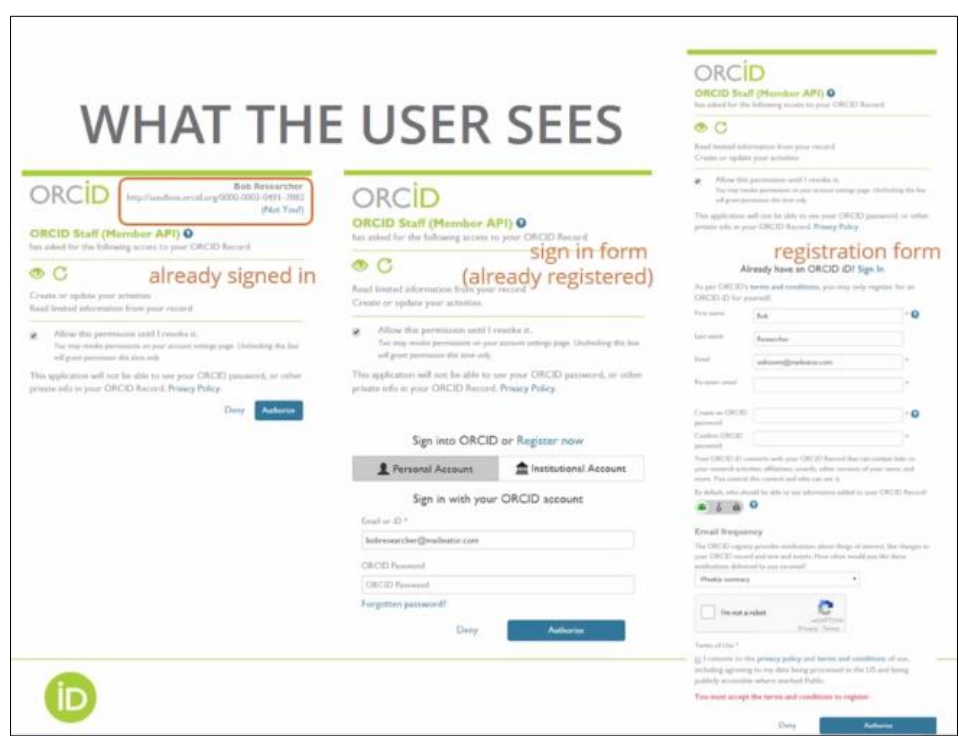

1) Je krijgt het eerste scherm te zien indien je reeds ingelogd bent en reeds over een ORCID beschikt:

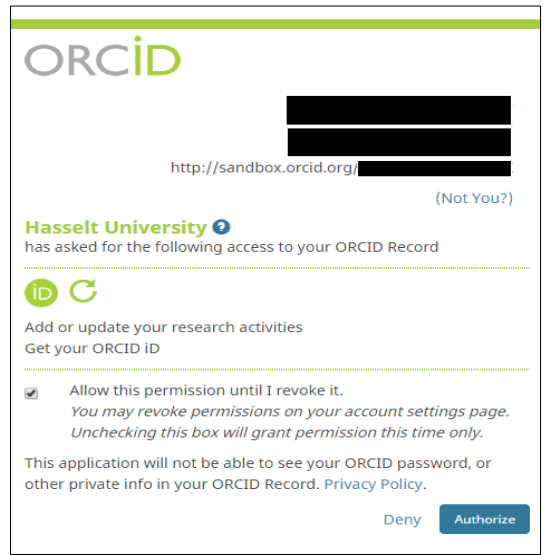

- o Gelieve in dit geval na te kijken of je naam en ORCID kloppen. Indien niet, klik dan op "Not you?". Klik vervolgens op Authorize of Deny:
	- Indien je op "Authorize" klikt, wordt je ORCID geregistreerd in je Academisch Dossier.
	- Indien je op "Deny" klikt, wordt je ORCID niet geregistreerd in je Academisch Dossier.

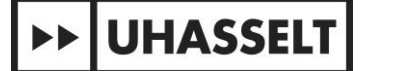

2) Indien je nog niet ingelogd bent op de ORCID website, krijg je het volgende scherm te zien:

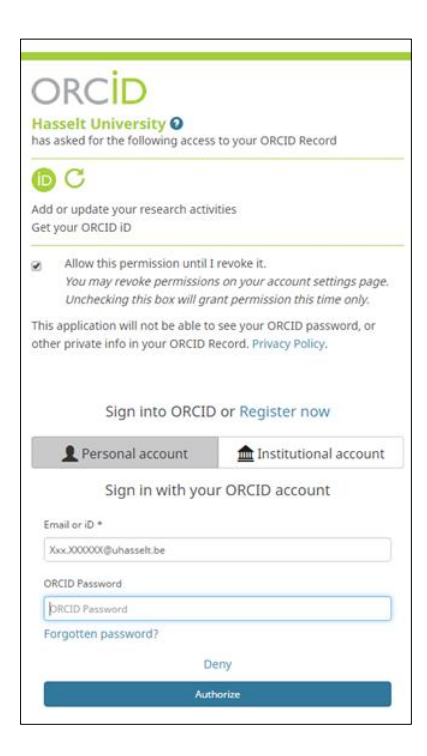

- o Indien je reeds over een ORCID beschikt, vul je onderaan je emailadres of ORCID en je ORCID paswoord in. Klik vervolgens op Authorize of Deny:
	- Indien je op "Authorize" klikt, wordt je ORCID geregistreerd in je Academisch Dossier.
	- Indien je op "Deny" klikt, wordt je ORCID niet geregistreerd in je Academisch Dossier.
- o Indien je nog niet over een ORCID beschikt, klik je op "Register now". Je krijgt vervolgens het volgende scherm te zien:

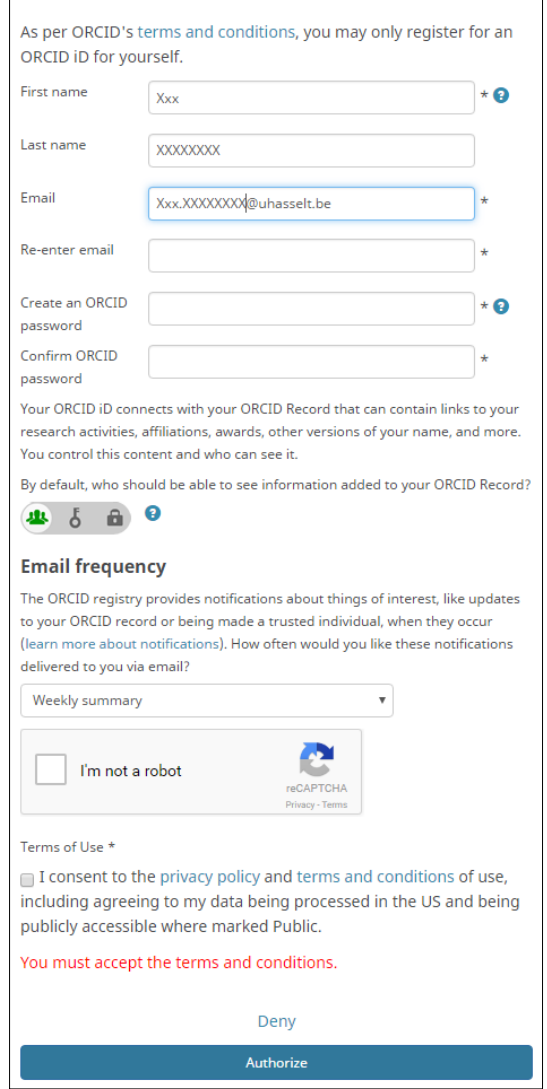

Vul al je gegevens in en klik onderaan op Authorize of Deny.

- Indien je op "Authorize" klikt, wordt je ORCID geregistreerd in je Academisch Dossier.
- Indien je op "Deny" klikt, wordt je ORCID niet geregistreerd in je Academisch Dossier.

### Bedankt scherm

Indien je ORCID met succes werd geregistreerd, krijg je het volgende scherm te zien:

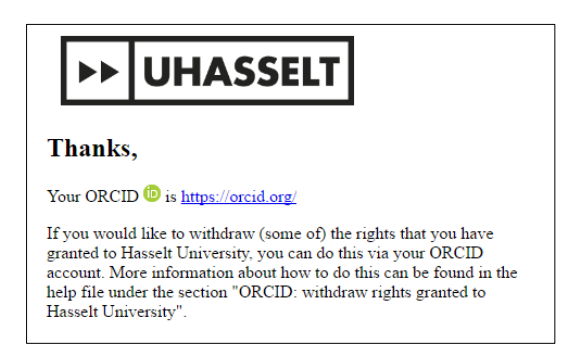

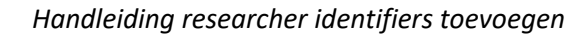

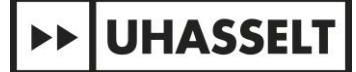

#### Jammer scherm

Indien je het registratieproces vroegtijdig afbrak, krijg je het volgende scherm te zien. In dit geval is je ORCID niet geregistreerd:

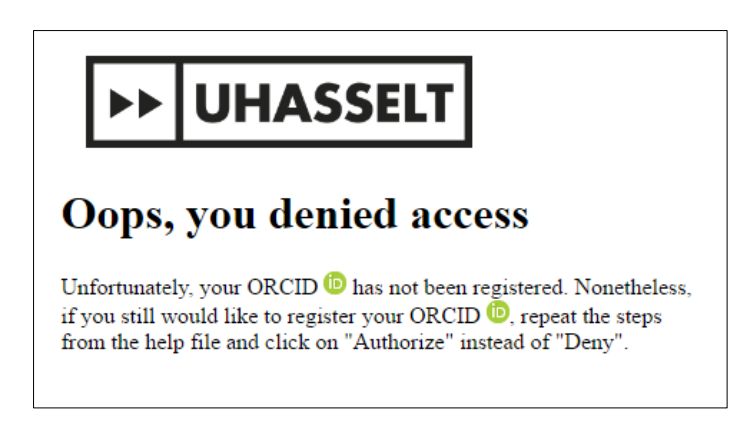

#### ORCID: toegekende rechten intrekken

Log in via d[e website van ORCID](https://orcid.org/signin) met je emailadres of ORCID en je ORCID paswoord. Klik in de navigatiebalk bovenaan op "Account Settings":

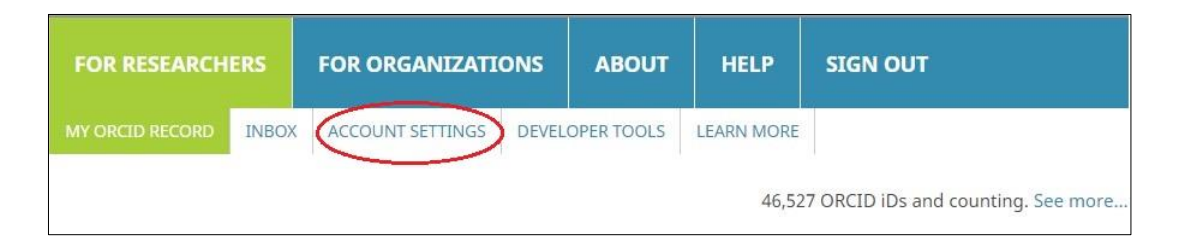

Onder de rubriek "Trusted Organizations" kan je toegekende rechten intrekken door op het vuilbakje te klikken:

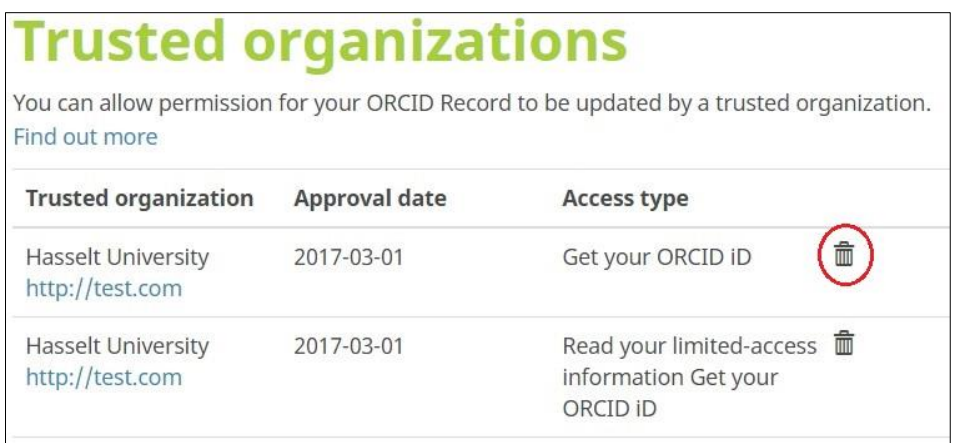

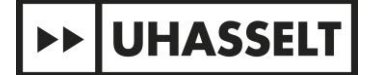

#### ORCID: ingetrokken rechten terug toekennen

Indien je de aan UHasselt toegekende rechten voor ORCID hebt ingetrokken en deze weer wilt toekennen, volg je de volgende stappen:

Log in op je [Academisch dossier](https://wetdos.uhasselt.be/) met je UHasselt user-id en paswoord. Klik in de linkernavigatiebalk op Dossier Onderzoek en selecteer "Researcher identifiers".

Onder de rubriek "Push-to-ORCID: Preferences" klik je op de weergegeven link:

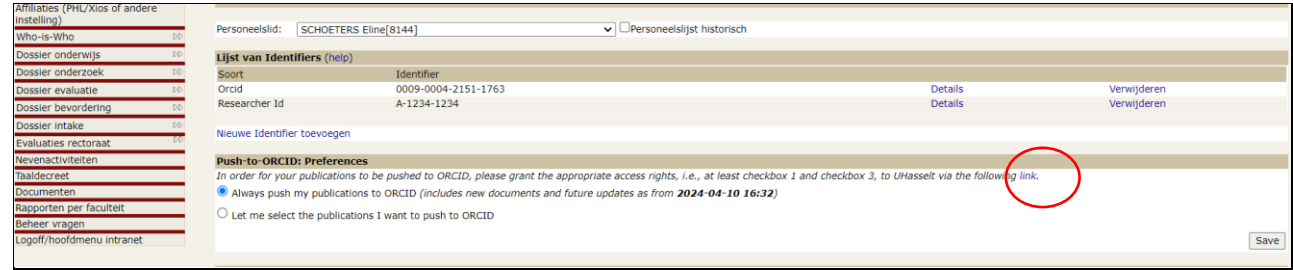

Op het volgende scherm vink je aan welke rechten je toekent aan UHasselt:

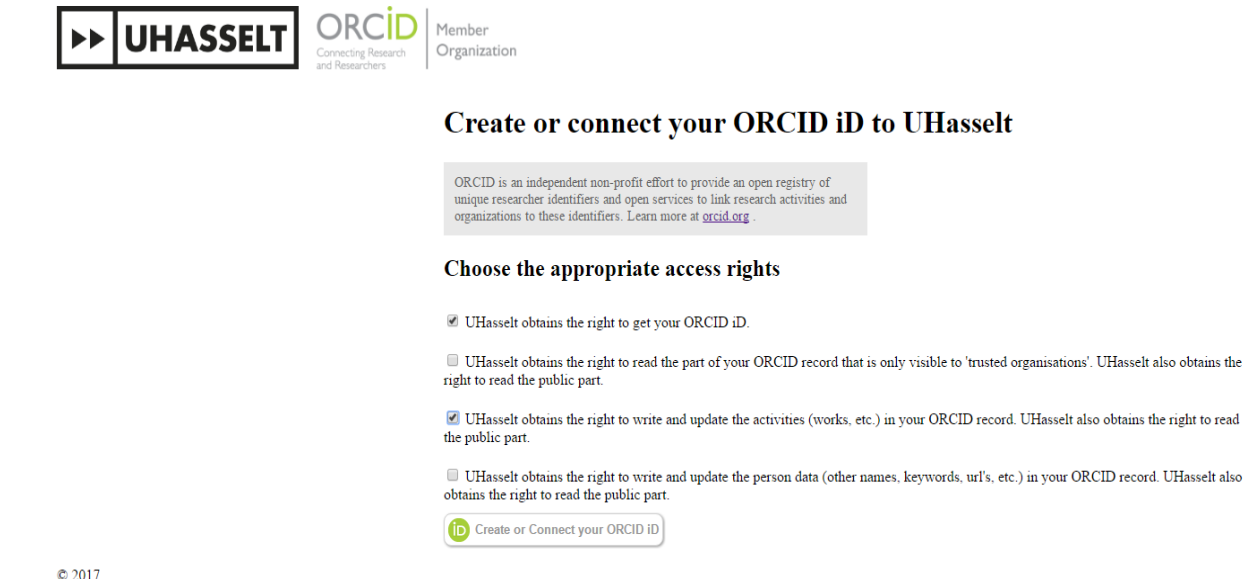

Opdat UHasselt de mogelijkheid krijgt om je documenten opgenomen in de Document Server eenvoudig te versturen naar je ORCID profiel, vink je het eerste en het derde vakje aan:

- UHasselt obtains the right to get your ORCID iD
- UHasselt obtains the right to write and update the activities (works, etc.) in your ORCID record. UHasselt also obtains the right to read the public part.

Klik vervolgens op "Create or Connect your ORCID ID".